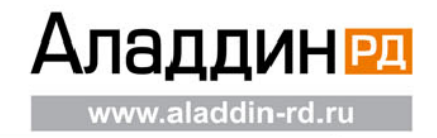

дата: 14.11.2016 версия: 14.11.2016 версия: 1.0 Статус: Конфиденциальное издательное издательное издательное и

# **Настройка аутентификации по смарт-картам eToken в XenDesktop 5.6 и XenApp 6.5 с тонких клиентов HP-t510 на базе ОС ThinPro**

Краткое руководство

Версия 1.0

© 2006, Aladdin Стр. 0 из 24

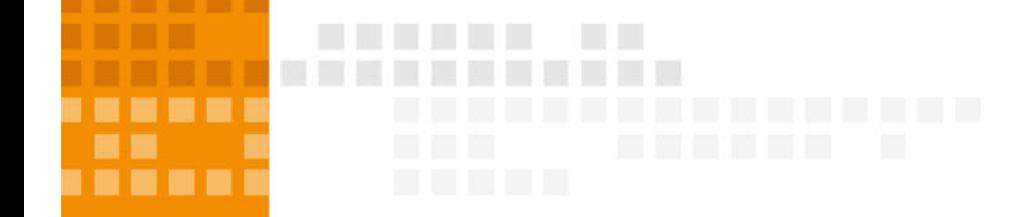

# <span id="page-1-0"></span>**Аннотация**

Настоящий документ содержит сведения о настройке аутентификации по смарт-картам в средствах доставки приложений XenApp версии 6.5 и рабочих столов XenDesktop версии 5.6.

По вопросам технической поддержки обращайтесь в ЗАО «Аладдин Р.Д.» по адресу: <http://www.aladdin-rd.ru/support/index.php>. Таким способом вы всегда сможете отслеживать состояние своей заявки.

### Оглавление

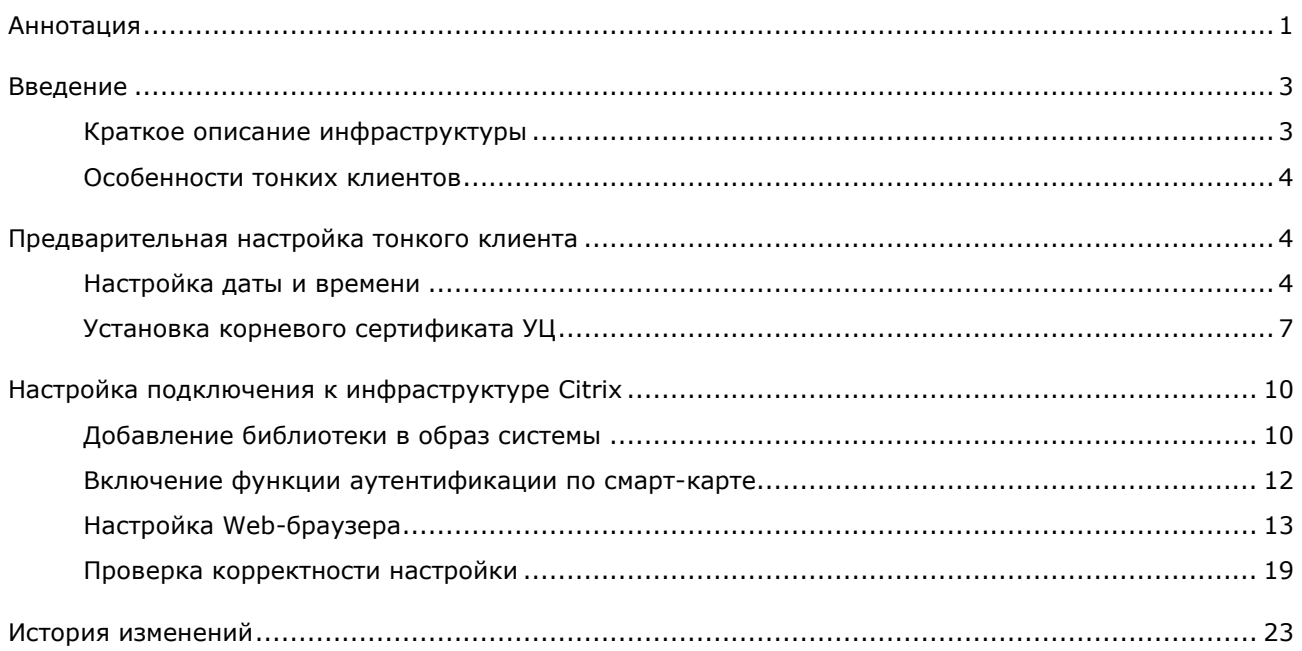

# <span id="page-3-0"></span>**Введение**

## <span id="page-3-1"></span>**Краткое описание инфраструктуры**

- Microsoft Windows Server 2008 R2 Контроллер домена (DC.aladdin.local)
- Microsoft Windows Server 2008 R2 Центр сертификации MSCA (CA.aladdin.local)
	- o SAC 8.2
- Microsoft Windows Server 2008 R2 XenDesktopServer (XD.aladdin.local)
	- o XenDesktop 5.6
- Microsoft Windows Server 2008 R2 XenAppServer (XA.aladdin.local)
	- o XenApp 6.5
- Microsoft Windows Server 2008 R2 Web-интерфейс (WI.aladdin.local)
- HP-t510 ThinPro 4.4.0 Тонкий клиент
- 
- Microsoft Windows 7 32-bit Тестовая эталонная машина (win71.aladdin.local)
	- o Citrix Receiver 3.4.
	- o SAC\_Post\_GA 8.2.116
	- o Virtual Delivery Agent

## <span id="page-4-0"></span>**Особенности тонких клиентов**

В настоящее время такое решение, как тонкий клиент получило огромную популярность. Многие модели тонких клиентов оснащены интерфейсами для подключения к серверам виртуализации Citrix, VmWare, Microsoft TS и т.д. Основные проблема по настройке аутентификации по смарт-картам к виртуальным инфраструктурам возникают из-за того, что на многие тонкие клиенты, как правило, не устанавливаются операционные системы или устанавливаются урезанные Linux-подобные системы. В связи с этим на подобные тонкие клиенты становится проблематичным установка драйверов и дополнительного программного обеспечения.

Линейка устройств eToken, кроме eToken PRO 32/64K, являются CCID-совместимыми устройствами и для их определения в Linux системах достаточно установленного пакета pcsc и информации об устройствах в файле Info.plist (VID, PID, Название устройства). Как правило, этот компонент уже включен в образы Linux-подобных систем большинства производителей тонких клиентов, но не все интерфейсы подключения умеют взаимодействовать с устройствами.

В данном документе будет описан способ настройки аутентификации по смарт-картам eToken в инфраструктуре Citrix XenApp 6.5 и Citrix XenDesktop 5.6 с тонких клиентов Hewlett-Packard HP-t510 на базе Linux-подобной операционной системы ThinPro 4.4.0

# <span id="page-4-1"></span>**Предварительная настройка тонкого клиента**

## <span id="page-4-2"></span>**Настройка даты и времени**

Для того, чтобы стало возможным настраивать тонкий клиент, необходимо перейти в режим администрирования (см. изображение ниже).

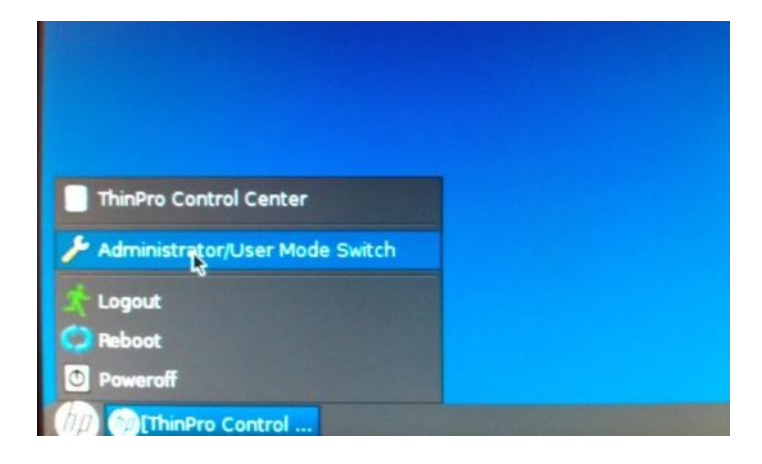

Рис. 1 – Переход в режим администрирования

Далее, необходимо убедиться, что установлена актуальная версия операционной системы. В нашем случае это ThinPro версии 4.4.0.

#### **Внимание:**

Для возможности проверки и скачивания обновлений с ресурсов HP, необходимо чтобы тонкий клиент имел выход в Internet.

Для того, чтобы проверить версию операционной системы (ОС) тонкого клиента, необходимо запустить **Easy Config Wizard** и перейти к пункту **Updates** (см. изображение ниже).

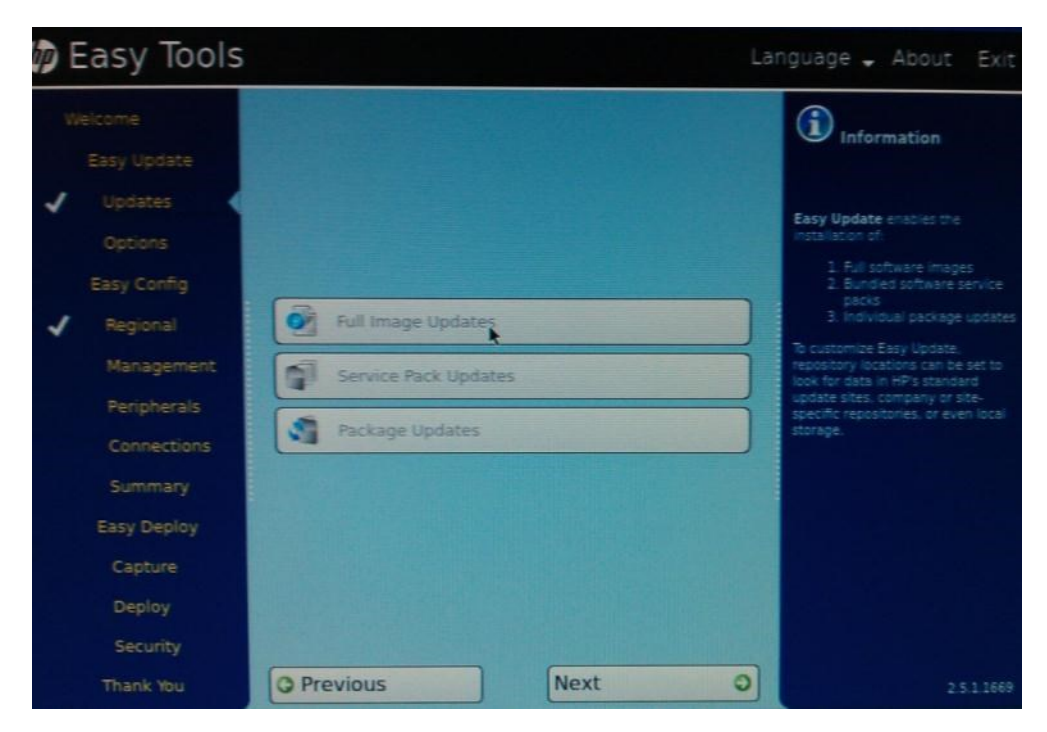

Рис. 2 – Easy Config Wizard

#### Нажимаем **Full Image Updates**

В открывшемся окне видно какая операционная система в данный момент установлена на тонком клиенте. В нашем случае это **ThinPro 4.4.0**.

Если у Вас установлена более старая версия ОС, выберете версию **ThinPro 4.4.0** и нажмите **Install** (см. изображение ниже).

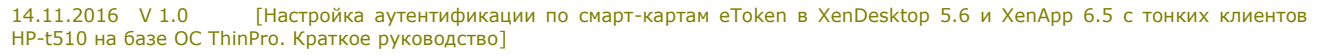

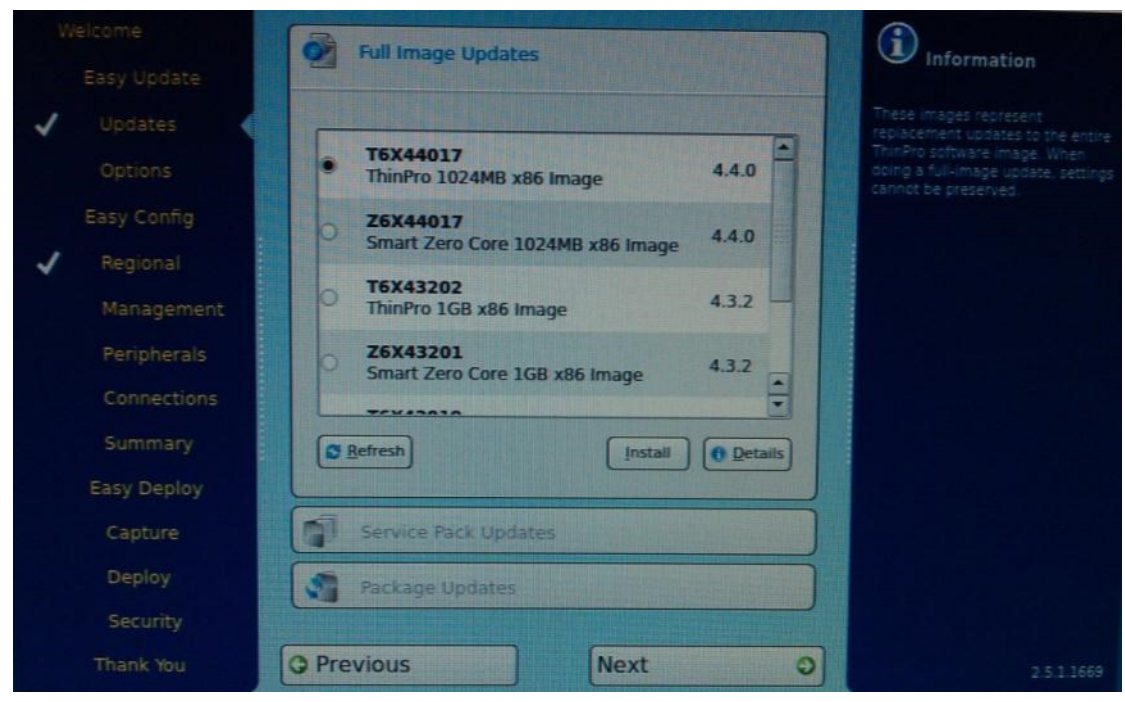

Рис. 3 – Образ ОС

Убедившись, что установлена актуальная версия ОС, переходим к настройке даты и времени. Это необходимо сделать для того, чтобы не было проблем с установкой SSL соединения между клиентом и сервером.

Чтобы установить время перейдите в **Control Panel** и откройте вкладку **Setup** (рис. 4).

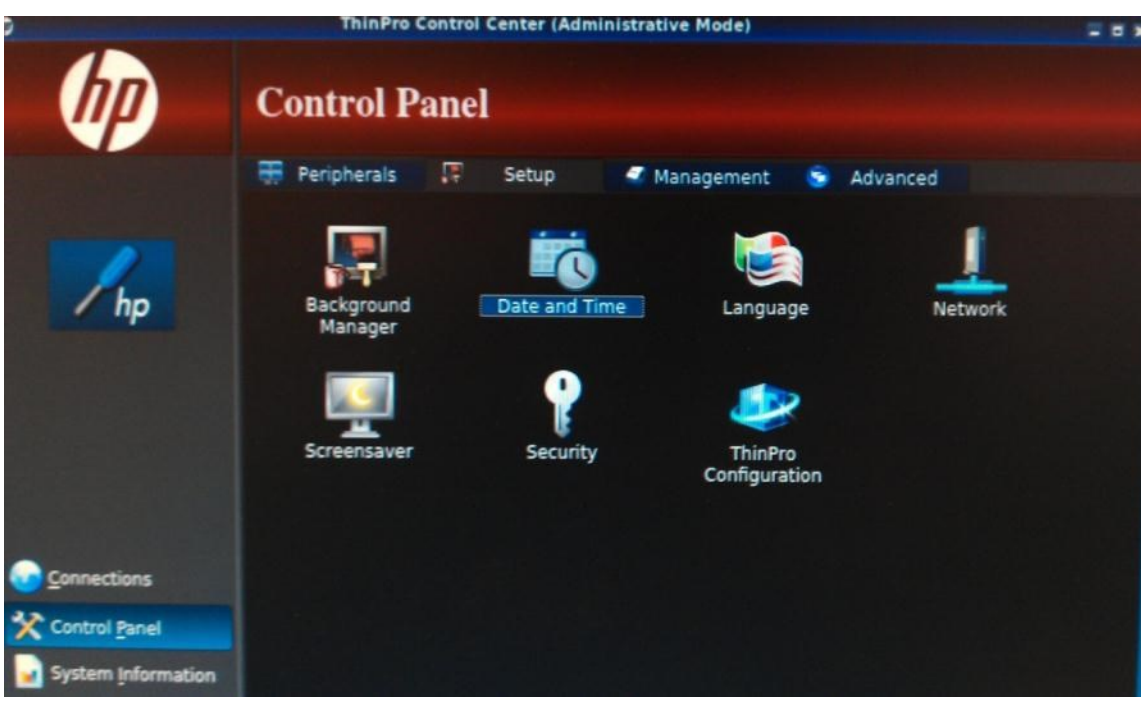

Рис. 4 – Control Panel (Setup)

## Открываем **Date and Time**

Появится следующее окно, в котором необходимо настроить местоположение и часовой пояс.

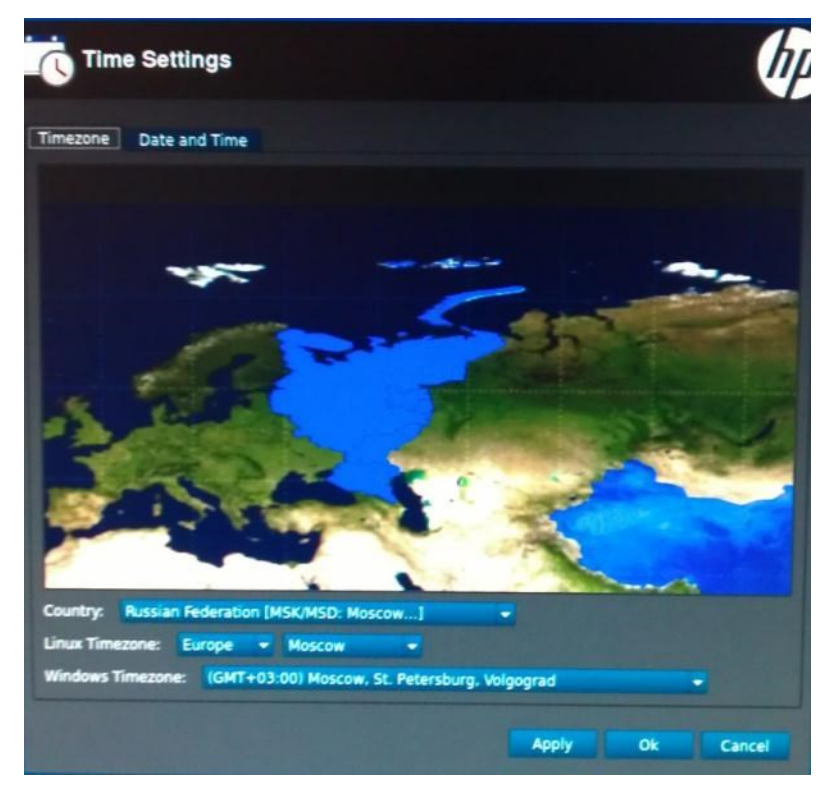

Рис. 5 – Часовой пояс

Переходим на вкладку **Date and Time**, где необходимо установить дату и время, аналогичную дате и времени установленной на удаленном сервере Citrix.

|                     |                                                                                                    |                               | <b>Time Settings</b>                                                       |                        |                                 |                     |
|---------------------|----------------------------------------------------------------------------------------------------|-------------------------------|----------------------------------------------------------------------------|------------------------|---------------------------------|---------------------|
|                     | <b>Time Settings</b>                                                                                                    |                               |                                                                            |                        |                                 |                     |
| Timezone<br>Date    | Date and Time                                                                                                    |                               |                                                                            |                        |                                 |                     |
|                     |                                                                                                    |                               | November_2013                                                              |                        |                                 |                     |
| Sun                 | Mon                                                                                                    | Tue                           | Wed                                                                        | Thu                    | Fri<br>ı                        | Sat<br>2            |
| з<br>10<br>37<br>24 | ٠<br>11<br>18<br>25                                                                                                    | 5<br>12<br>19<br>26           | 6<br>13<br>20<br>27                                                        | 7<br>14<br>21<br>28    | 8<br>15<br>22<br>29             | g<br>16<br>23<br>30 |
|                     | <b>Show Week Numbers</b>                                                                                                  |                               |                                                                            |                        |                                 |                     |
| Time                | 03:01:19 MSK PM<br>٥<br>24 hours format                                                                                   | <b>Time Servers</b><br>o<br>œ | · Use DHCP time servers:<br>Use these time servers:<br>Use no time servers |                        | none currently provided by DHCP |                     |
|                     |                                                                                                    |                               |                                                                            | <b>Synchronize How</b> |                                 |                     |
|                     | Since time servers are specified, local adjustments to time may be overridden by periodic time<br>server synchronization. |                               |                                                                            |                        |                                 |                     |
|                     |                                                                                                    |                               |                                                                            | Apply                  | Ok                              | Cancel              |

Рис. 6 – Дата и время

# <span id="page-7-0"></span>**Установка корневого сертификата УЦ**

Для установки SSL-соединения между тонким клиентом и сервером необходимо на тонкий клиент установить сертификат корневого центра сертификации.

Копируем корневой сертификат УЦ на съемный носитель (USB-Flash) и подключаем его к тонкому клиенту.

Открываем **Control Panel** и переходим на вкладку **Advanced**. Выбираем **Certificates** (рис. 7)

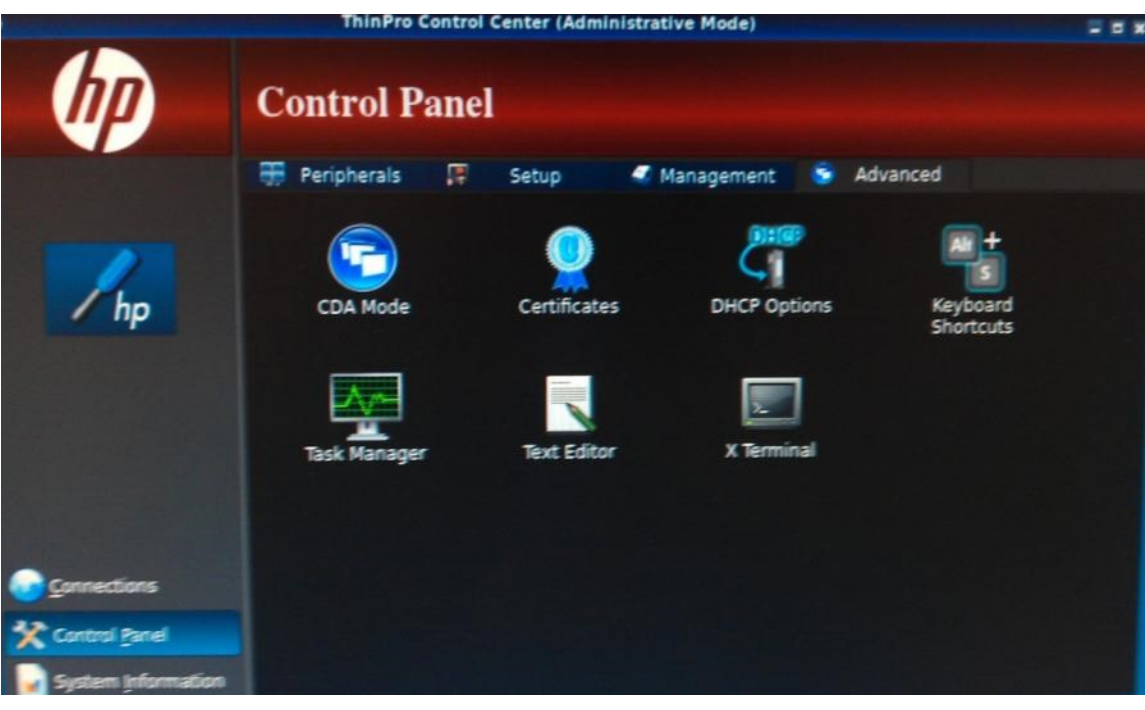

Рис. 7 – Advanced (Certificates)

Открывается следующее окно (рис. 8)

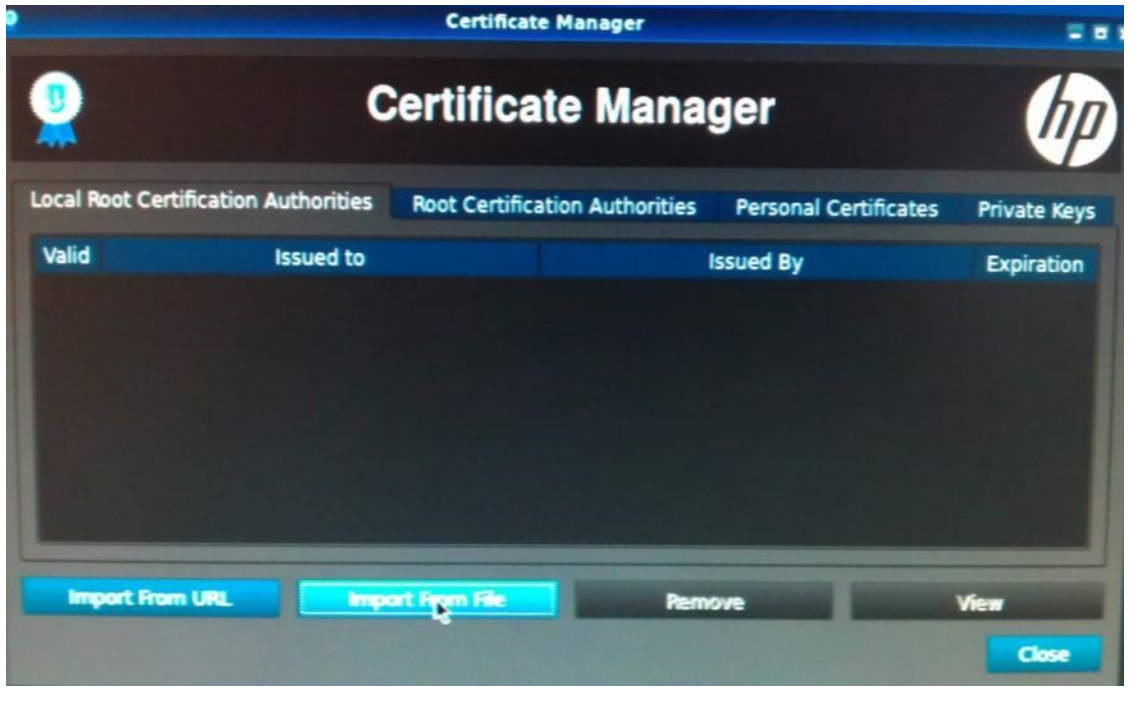

Рис. 8 – Certificates

#### Нажимаем **Import From File**

Находим сертификат корневого УЦ на съемный носителе и импортируем его. Появится окно, показывающее, что сертификат успешно импортирован (см. изображение ниже)

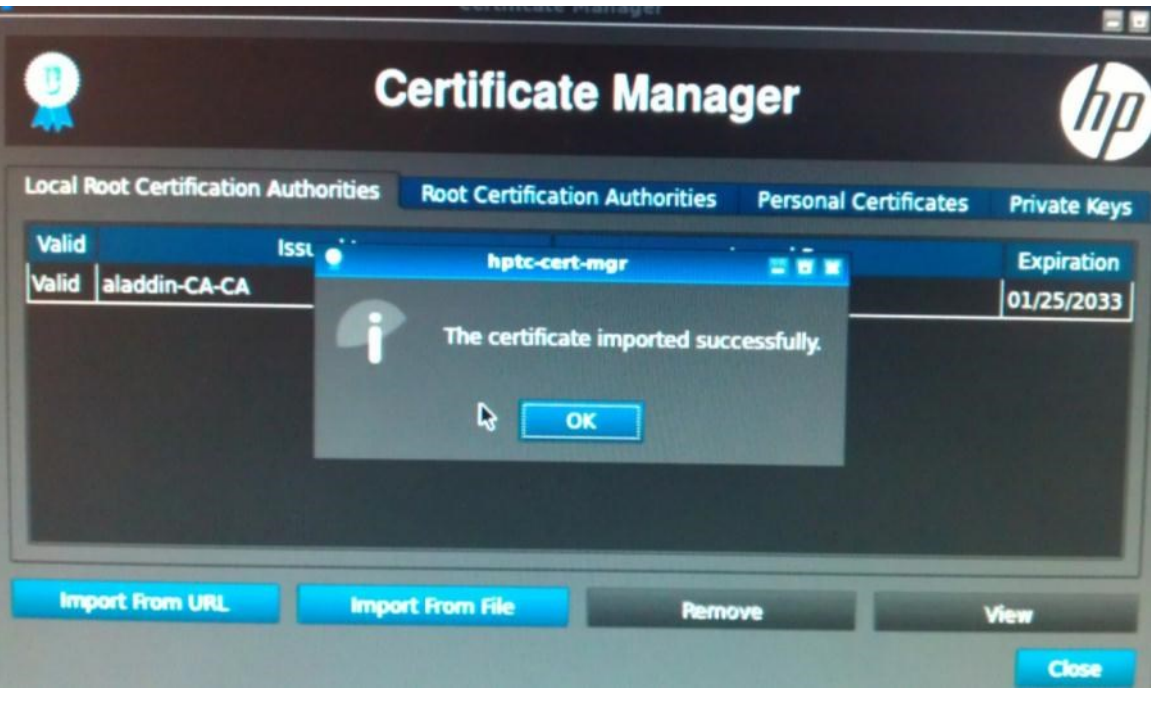

Рис. 9 – Imported successfully

На этом предварительная настройка тонкого клиента завершается.

# <span id="page-10-0"></span>**Настройка подключения к инфраструктуре Citrix**

# <span id="page-10-1"></span>**Добавление библиотеки в образ системы**

Для того, чтобы Citrix ICA Client мог работать с устройства eToken, для начала необходимо добавить PKCS#11 библиотеку в образ системы.

Копируем библиотеку libeToken.so на съемный носить (USB-Flash)

#### **Внимание:**

Библиотека libeToken.so входит в состав установочного пакета SAC для Linux

Подключаем съемный носить к тонкому клиенту, открываем **Control Panel** и переходим на вкладку **Advanced**

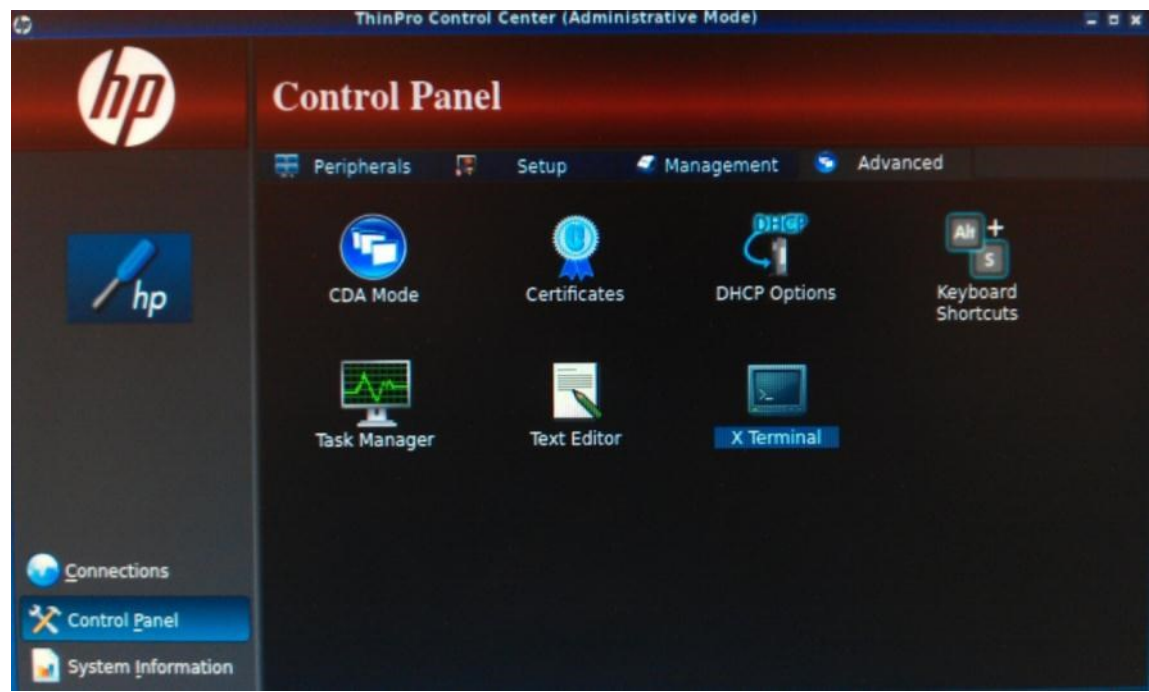

Рис. 10 – Advanced (X Terminal)

#### Запускаем **X Terminal**

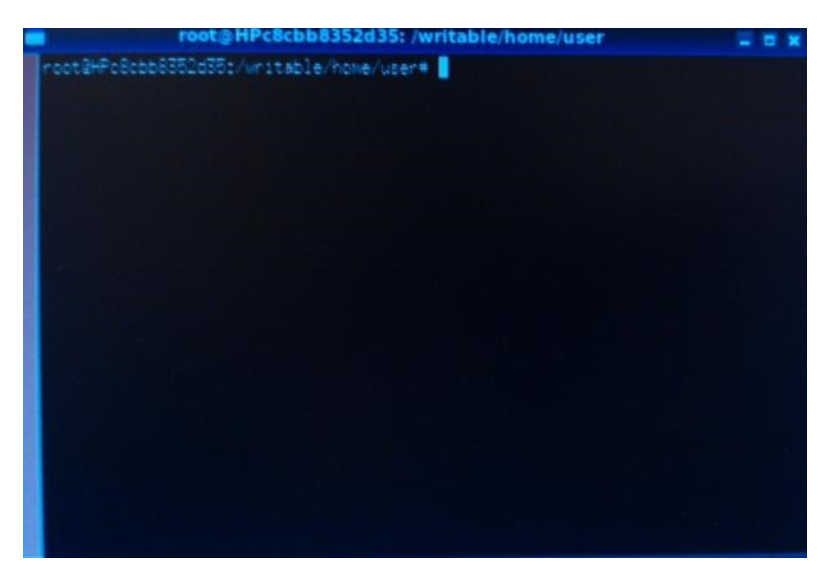

Рис. 11 –X Terminal

Разблокируем файловую систему для получения возможности изменения и добавления файлов командой **fsunlock**.

Копируем файл **libeToken.so** в каталог **/usr/lib** командой **cp /путь к каталогу на съемном носителе/libeToken.so /usr/lib**

После этого выполняем команду **fslock** для того, чтобы заблокировать возможность изменения файлов системы (см. изображение ниже).

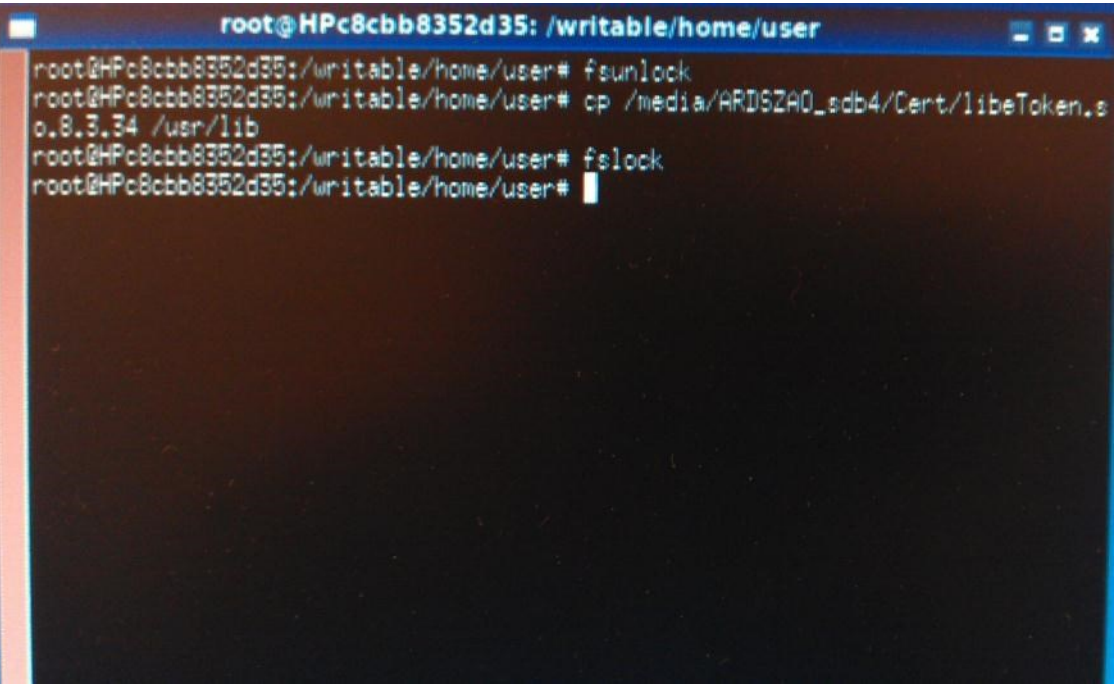

Рис. 12 –Копирование библиотеки

Закрываем окно **X Terminal**

## <span id="page-12-0"></span>**Включение функции аутентификации по смарт-карте**

В главном окне выбираем **Connections**, раскрываем вкладку **General Settings** и открываем **Citrix**

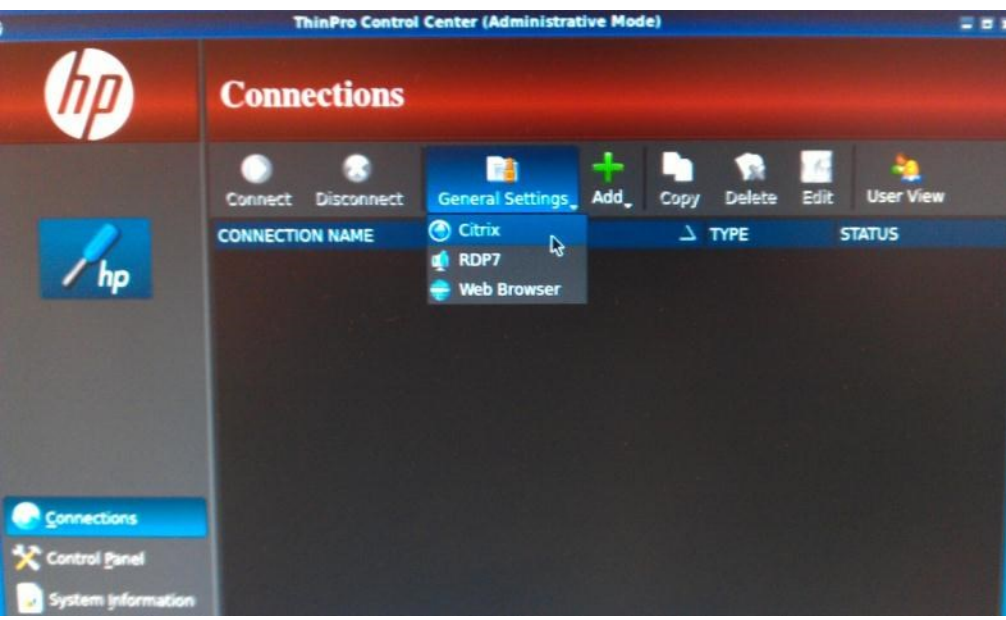

Рис. 13 –General Settings (Citrix)

Откроется окно настроек **Citrix Connection,**

Здесь необходимо установить галочку напротив **Allow Smart Card Logon** – разрешить вход по смарт-карте

| <b>Connection settings</b><br><b>Options</b><br>Options<br><b>Enable HDX MediaStream</b><br><b>Local Resources</b><br><b>Enable Windows Alert Sound</b><br>Window<br><b>ICA Acceleration(LAN Only)</b><br>Firewall<br><b>Disable Info Box Before Connecting</b><br><b>Keyboard Shortcuts</b><br><b>Use Asynchronous COM-port Polling</b><br><b>Allow Smart Card Logon</b><br>Session                                                                                                    |                                                                                                    |  |
|----------------------------------------------------------------------------------------------------|----------------------------------------------------------------------------------------------------|--|
|                                                                                                    |                                                                                                    |  |
| <b>Enable Off Screen Surface</b><br><b>Enable Session Sharing</b><br><b>Enable Auto Reconnect</b><br><b>Enable UseLocalIM</b><br><b>Use EUKS Number</b><br><b>Minimum Bitmap Cache Size</b><br><b>Use Data Compression</b><br><b>Enable Middle Button Paste</b><br><b>Use Disk Cache for Bitmaps</b><br><b>HDX Flash Redirection</b><br><b>HDX Flash Server Side Content Fetch</b><br><b>Webcam Optimizations</b><br>Sound<br><b>Speed Screen</b><br><b>Mouse Click Feedback</b><br><b>Local Text Echo</b><br><b>Encryption Level</b> | 2<br>2048<br>o<br>Always<br><b>Disabled</b><br><b>Optimized - HDX and Lync</b><br><b>High Quality</b><br>Auto<br>Auto<br>Auto<br><b>Basic</b> |  |
| <b>Monitor Network Connectivity</b>                                                                                                    | Off                                                                                                    |  |

Рис. 14 – Citrix connection settings

Принимаем изменения и закрываем окно

# <span id="page-13-0"></span>**Настройка Web-браузера**

#### **Внимание:**

С данного тонкого клиента подключение по смарт-картам к инфраструктуре Citrix поддерживается только через Web-интерфейс

Раскрываем вкладку **General Settings** и открываем **Web Browser**

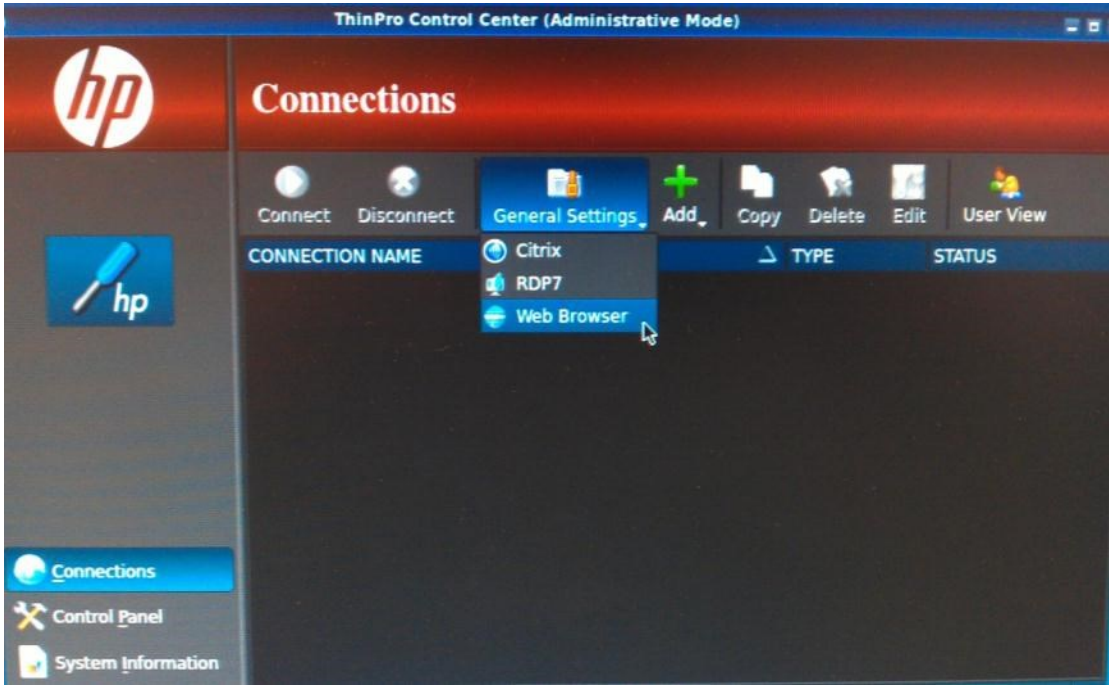

Рис. 15 – General Settings (Web Browser)

#### Откроется окно настройки **Web-браузера**

Здесь необходимо установить галочку напротив **Allow connections to manage their own settings**, для того, чтобы появилась возможность управления настройками **Web-браузера**. (рис. 16)

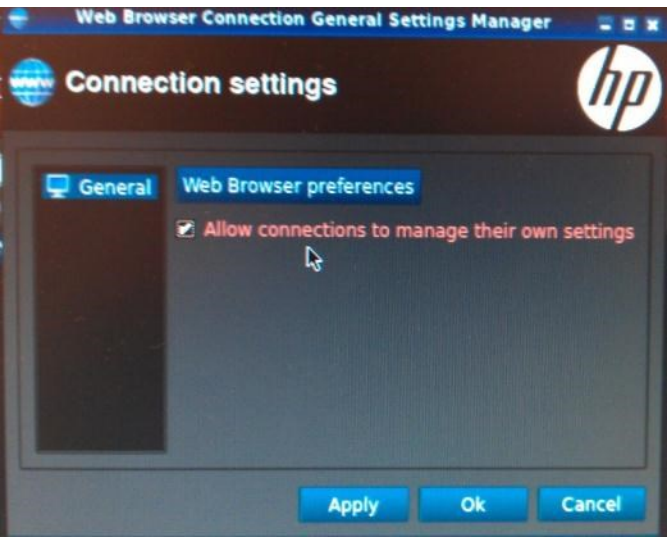

Рис. 16 – Окно настройки браузера

## Нажимаем **Ok**.

Теперь добавим новое подключение.

#### Раскрываем вкладку **Add** и нажимаем **Web Browser**

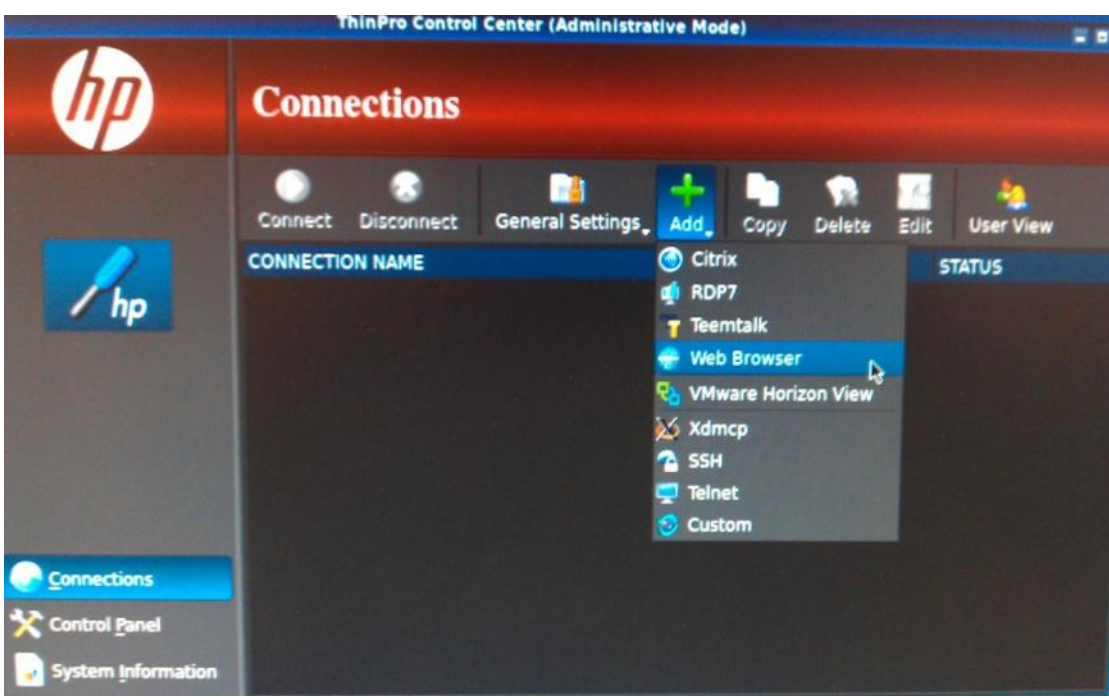

Рис. 17 – Add (Web Browser)

Откроется следующее окно, в котором необходимо заполнить поля: имя подключения **Name** и **URL** для подключения к Web-интерфейсу Citrix (см. изображение ниже)

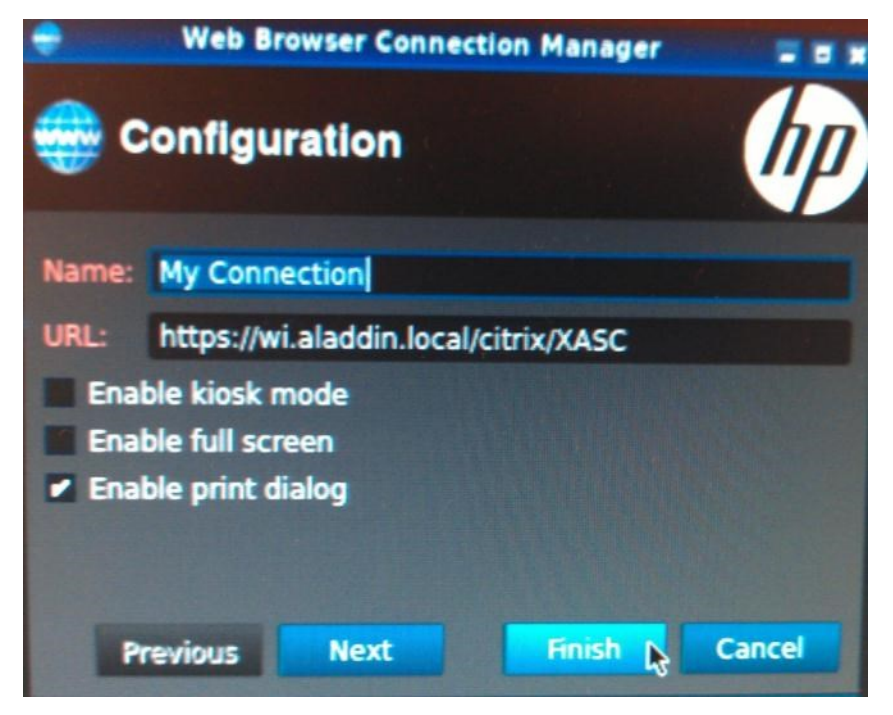

Рис. 18 –Web Browser (New connection)

#### Нажимаем **Finish**

Видим, что подключение **My Connection** успешно добавлено.

Запускаем созданное подключение

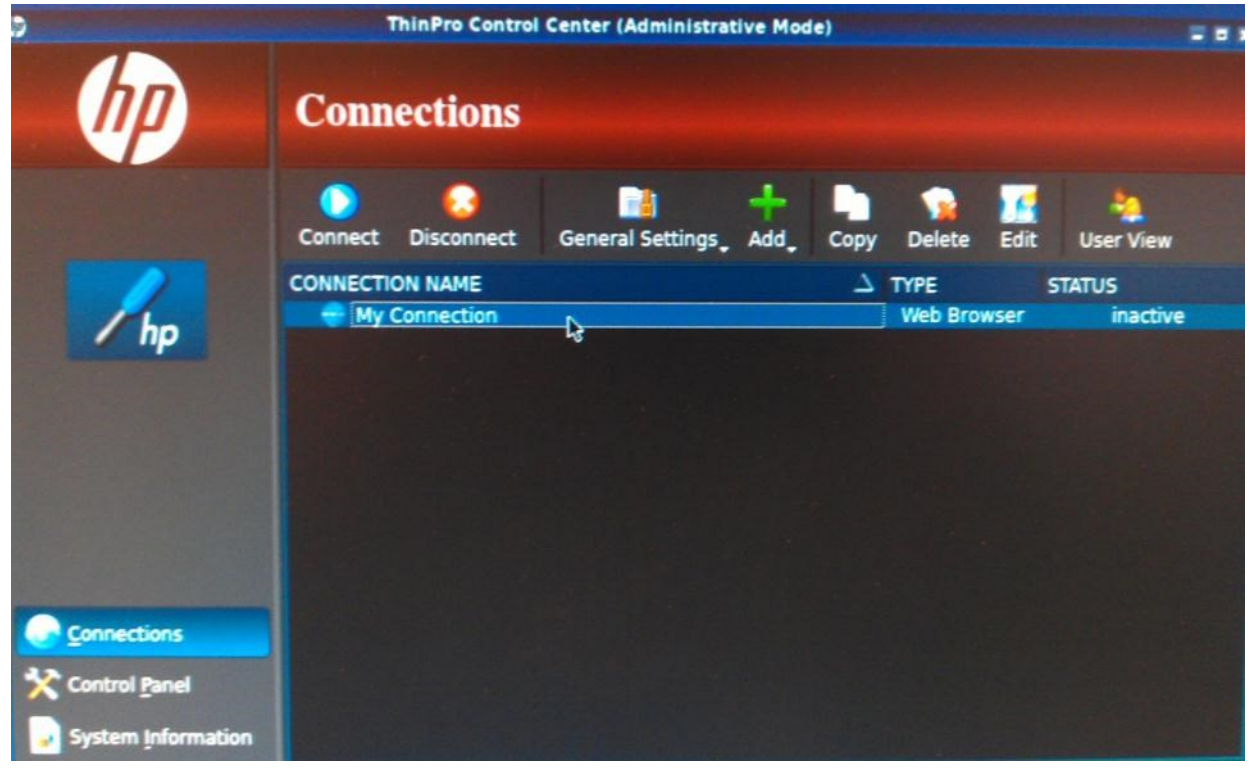

Рис. 19 –My Connection

Открывается браузер, в котором необходимо добавить поддержку устройства eToken, для этого нажимаем **Edit** -> **Preferences** (см. изображение ниже).

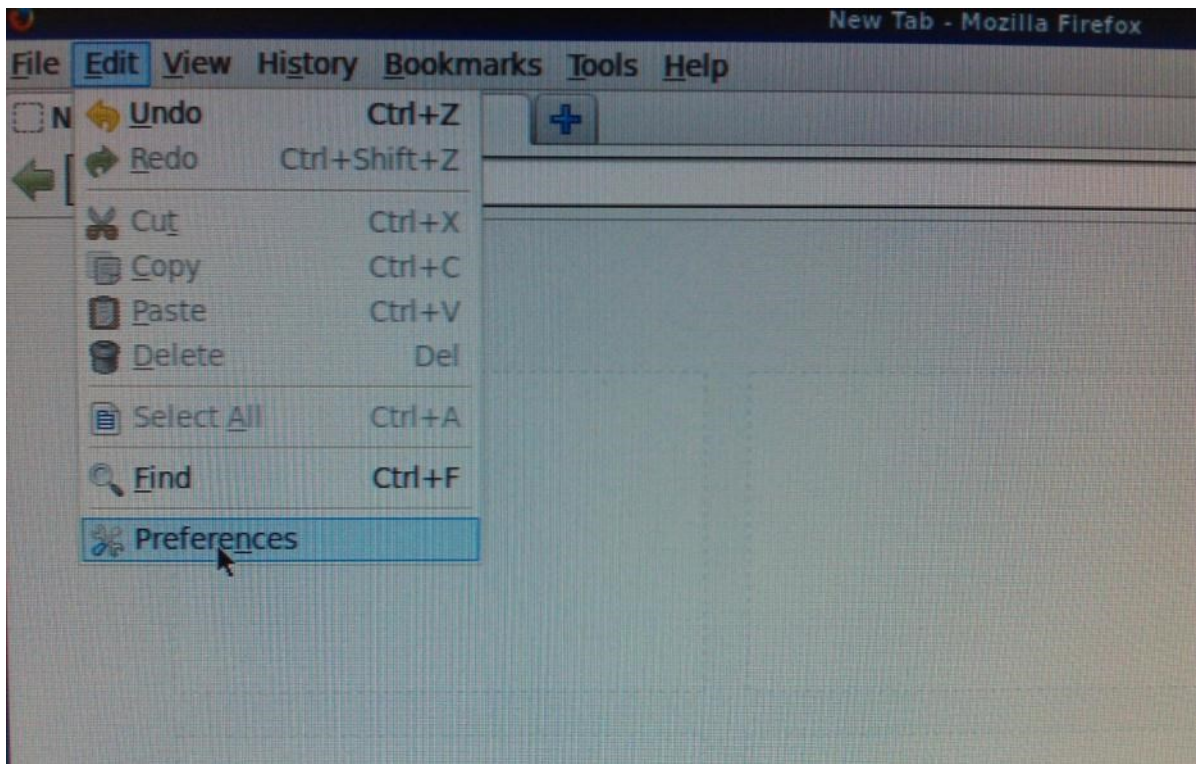

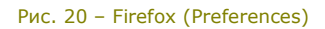

Переходим на вкладку **Advanced** -> **Certificates** и открываем **Security Devices**

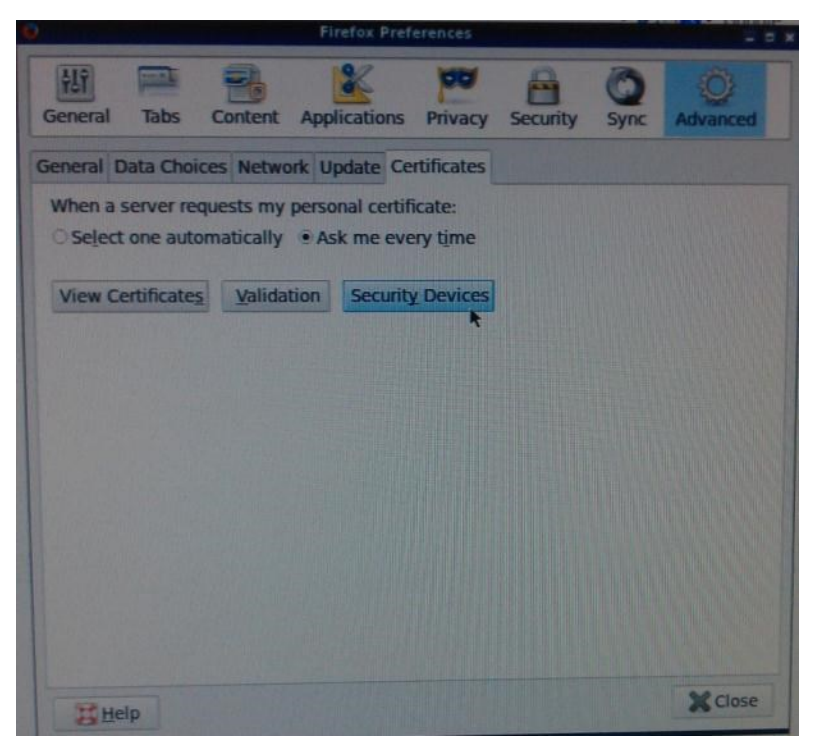

Рис. 21 – Firefox (Security Devices)

Для добавления устройства в открывшемся окне нажимаем **Load** (рис. 22)

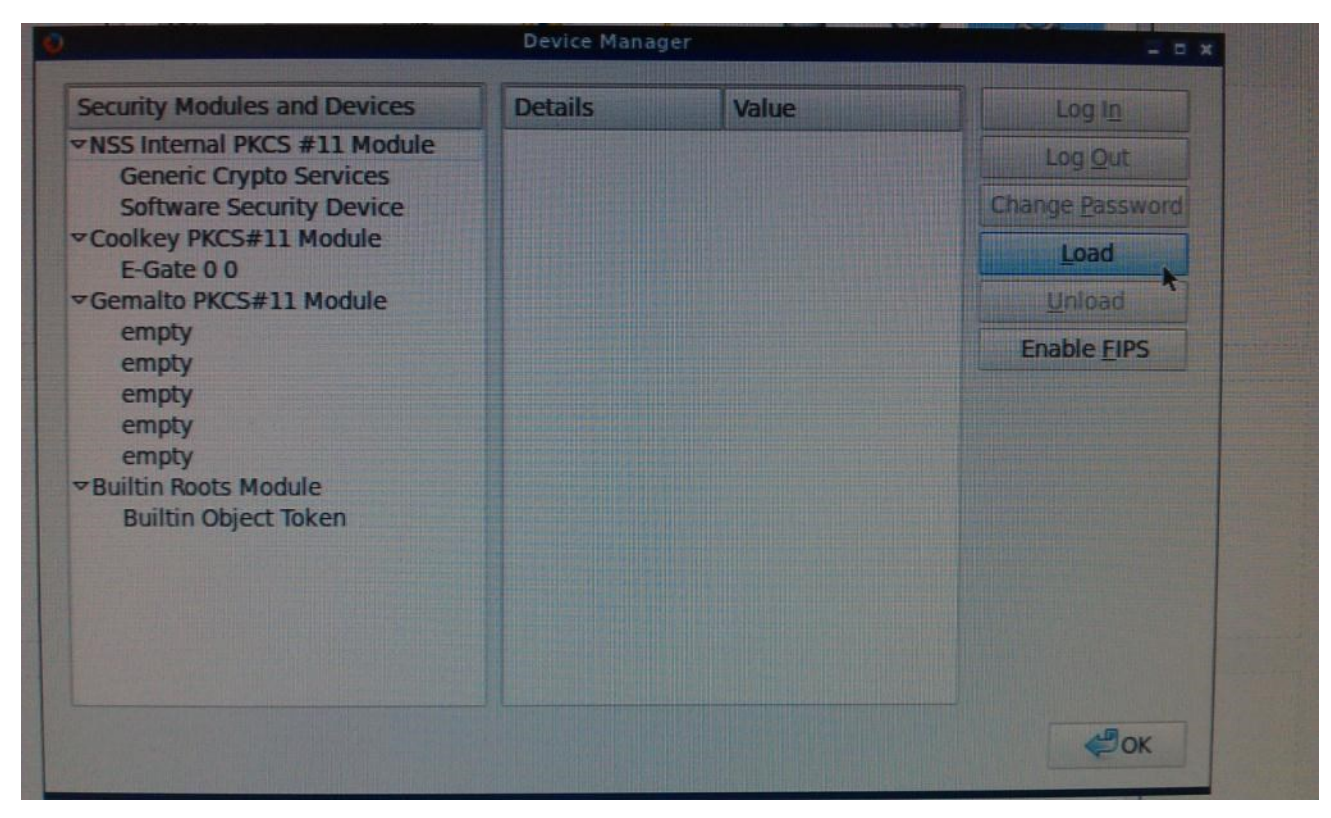

Рис. 22 – Firefox (Device Manager)

#### Выбираем скопированную ранее библиотеку **libeToken.so** и нажимаем **Open**

| <b>Places</b>                                                                    | Name                      | Modified<br><b>Size</b><br>▼          |
|----------------------------------------------------------------------------------|---------------------------|---------------------------------------|
| <b>Q</b> Search<br>Recently Used<br>user<br><b>Desktop</b><br><b>File System</b> | libcryptolib.so.1.0       | 94.7 KB<br>10/25/2013                 |
|                                                                                  | libcryptolib.so.1.0.0     | 94.7 KB<br>10/25/2013                 |
|                                                                                  | ibdaemon.so.0             | 07/04/2013<br>21.5 KB                 |
|                                                                                  | libdaemon.so.0.5.0        | 07/04/2013<br>21.5 KB                 |
|                                                                                  | hbddmpeg.so.3             | 10/25/2013<br>1.5 MB                  |
|                                                                                  | libddmpeg.so.3.1.0        | 10/25/2013<br>1.5 MB                  |
|                                                                                  | libdirac encoder.so.0     | 08/01/2013<br>533.7 KB                |
|                                                                                  | libdirac encoder.so.0.1.0 | 08/01/2013<br>533.7 KB                |
|                                                                                  | libdmftp.so               | 364.6 KB 09/08/2013                   |
|                                                                                  | libdmx.so.1               | 07/31/2013<br>17.4 KB                 |
|                                                                                  | libdmx.so.1.0.0           | 07/31/2013<br>17.4 KB                 |
|                                                                                  | libdns.so.81              | 07/30/2013<br>1.6 MB                  |
|                                                                                  | libdns.so.81.3.1          | 07/30/2013<br>1.6 MB                  |
|                                                                                  | hbeToken.so.8.3.34        | <b>Yesterday at 18:00</b><br>$1.4$ MB |
|                                                                                  | libexpat.so.0             | 156.5 KB 07/05/2013                   |
|                                                                                  | libfontenc.so.1           | 23.5 KB<br>07/27/2013                 |
|                                                                                  | libfontenc.so.1.0.0       | 07/27/2013<br>23.5 KB                 |
|                                                                                  | libfreerdp-cache.so       | 10/25/2013<br>25.5 KB                 |

Рис. 23 – Firefox (Choose PKCS#11)

Проверяем правильность добавляемой информации (см. изображение ниже)

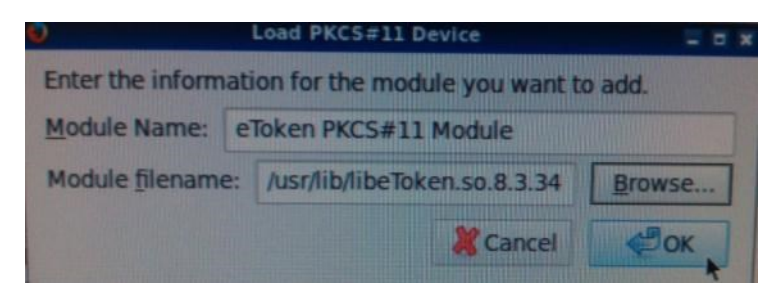

Рис. 24 – Firefox (Load PKCS#11)

Нажимаем **OK**

Устройство успешно добавлено.

[Настройка аутентификации по смарт-картам eToken в XenDesktop 5.6 и XenApp 6.5 с тонких клиентов 14.11.2016 V 1.0 [Настройка аутентификац<br>HP-t510 на базе ОС ThinPro. Краткое руководство]

Если подключить **eToken**, появляется запись о подключенном устройстве и информация о нем. (см. рисунок 25)

| <b>Security Modules and Devices</b> | <b>Details</b>      | Value            | Log In                 |
|-------------------------------------|---------------------|------------------|------------------------|
| empty                               | <b>Status</b>       | Not Logged In    | Log Out                |
| empty                               | <b>Description</b>  | Aladdin eToken P |                        |
| empty                               | <b>Manufacturer</b> | SafeNet, Inc.    | <b>Change Password</b> |
| empty                               | <b>HW Version</b>   | 2.0              | Load                   |
| empty                               | <b>FW Version</b>   | 0.0              |                        |
| ▽ Builtin Roots Module              | Label               | eToken           | Unload                 |
| <b>Builtin Object Token</b>         | Manufacturer        | SafeNet, Inc.    |                        |
| ▽eToken PKCS#11 Module              | Serial Number       | 01d516b0         | <b>Enable FIPS</b>     |
| eToken                              | <b>HW Version</b>   | 4.30             |                        |
| <b>Unnamed Slot</b>                 | <b>FW Version</b>   | 0.0              |                        |
| <b>Unnamed Slot</b>                 |                     |                  |                        |
| <b>Unnamed Slot</b>                 |                     |                  |                        |
| <b>Unnamed Slot</b>                 |                     |                  |                        |
| <b>Unnamed Slot</b>                 |                     |                  |                        |
| <b>Unnamed Slot</b>                 |                     |                  |                        |
| <b>Unnamed Slot</b>                 |                     |                  |                        |
| <b>Unnamed Slot</b>                 |                     |                  |                        |
| <b>Unnamed Slot</b>                 |                     |                  |                        |

Рис. 25 – Firefox (eToken PKCS#11 Module)

Нажимаем **OK** и закрываем браузер.

На этом настройка аутентификации по смарт-картам завершается. Переходим к проверке работоспособности.

# <span id="page-19-0"></span>**Проверка корректности настройки**

Запускаем созданное ранее подключение.

В случае если отобразится следующее окно (см. изображение ниже)

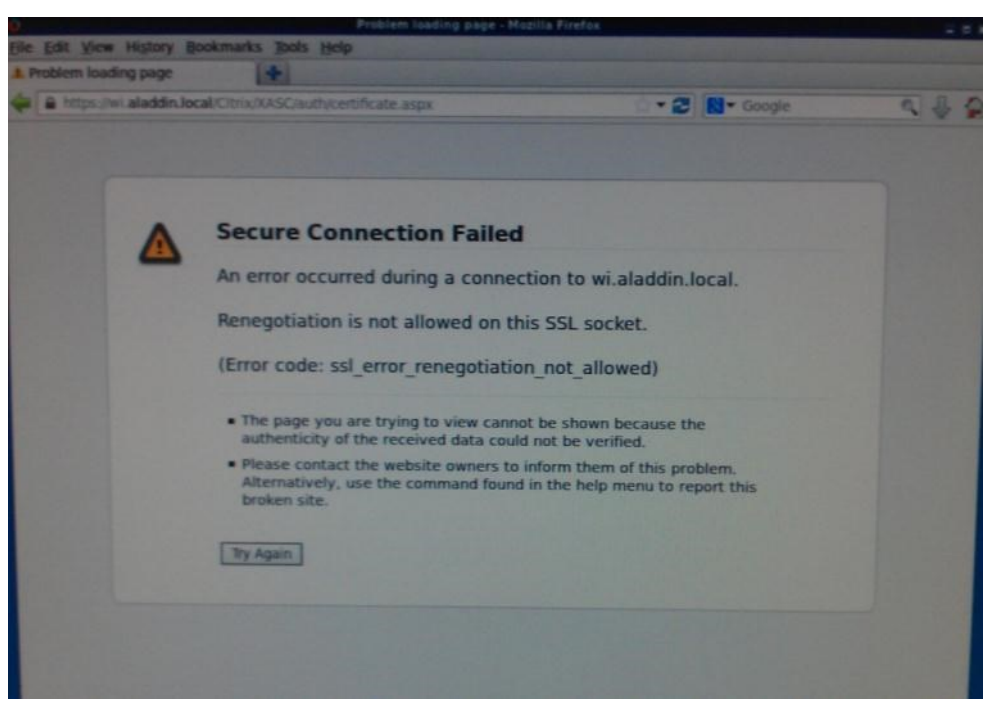

Рис. 26 – Firefox (Secure Connection Failed)

заходим в расширенные настройки браузера, для этого необходимо в адресной строке написать about:config

В поиске ищем **security.ssl.allow\_unrestricted\_renego\_every…** и меняем значение на **true**  (см. изображение ниже)

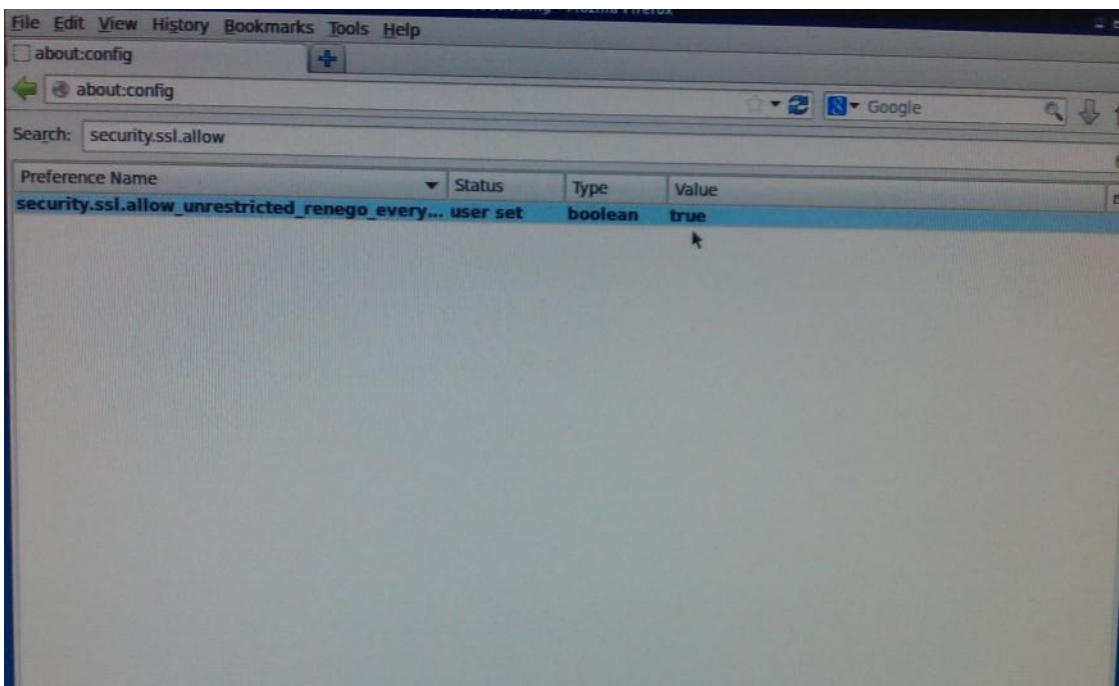

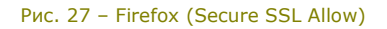

#### Закрываем браузер и снова открываем созданное подключение **My Connection**

Если все настроено правильно и устройство eToken подключено к терминальному клиенту, то при подключении к Web-интерфейсу, браузер запросит пин-код.

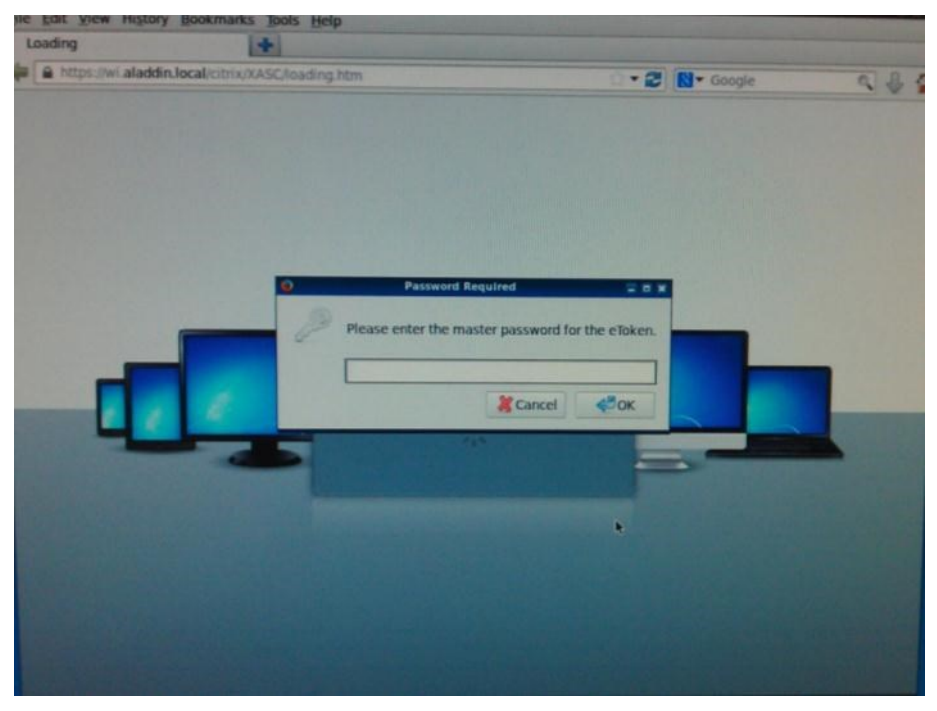

Рис. 28 – Запрос пин-кода браузером

Вводим пин-код и нажимаем **OK**.

Выбираем сертификат с использованием которого будет осуществлен вход в Web-интерфейс

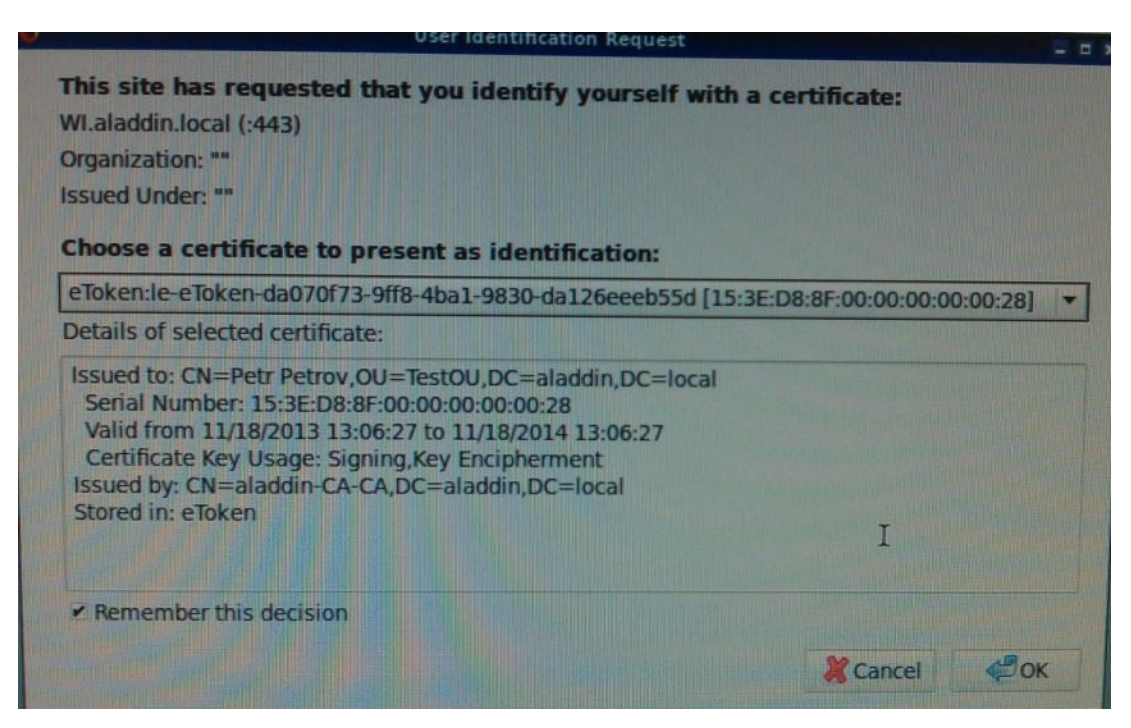

Рис. 29 – Выбор сертификата для входа

#### Нажимаем **OK**

Открывается окно с доступными пользователю программами и рабочими столами.

Выбираем приложение (рабочий стол) к которому требуется подключиться.

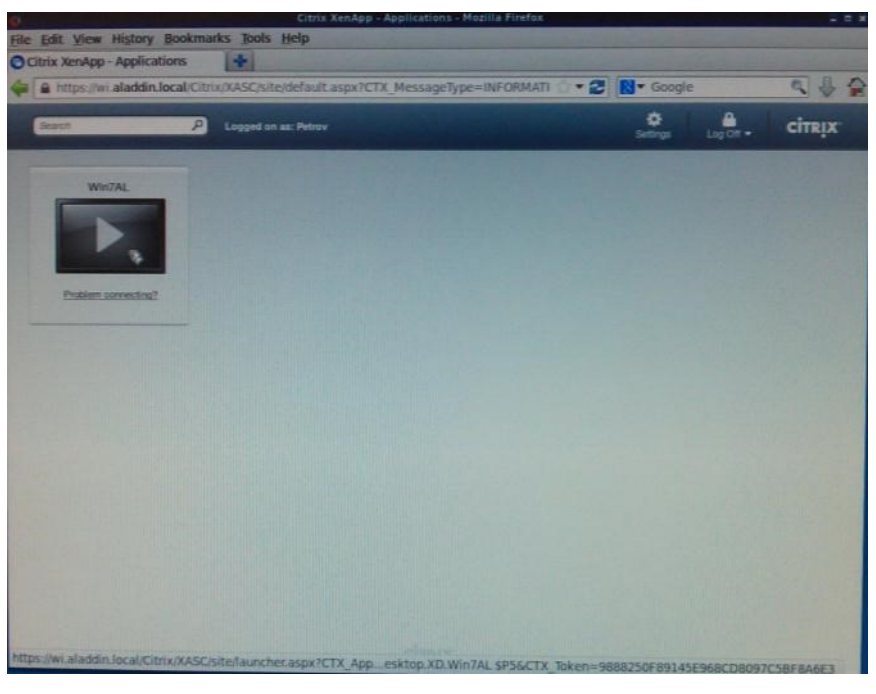

Рис. 30 – Доступные приложения и рабочие столы

Запускаем приложение (рабочий стол). В данном документе в качестве примера мы подключаемся к виртуальному рабочему столу Windows 7 32-bit.

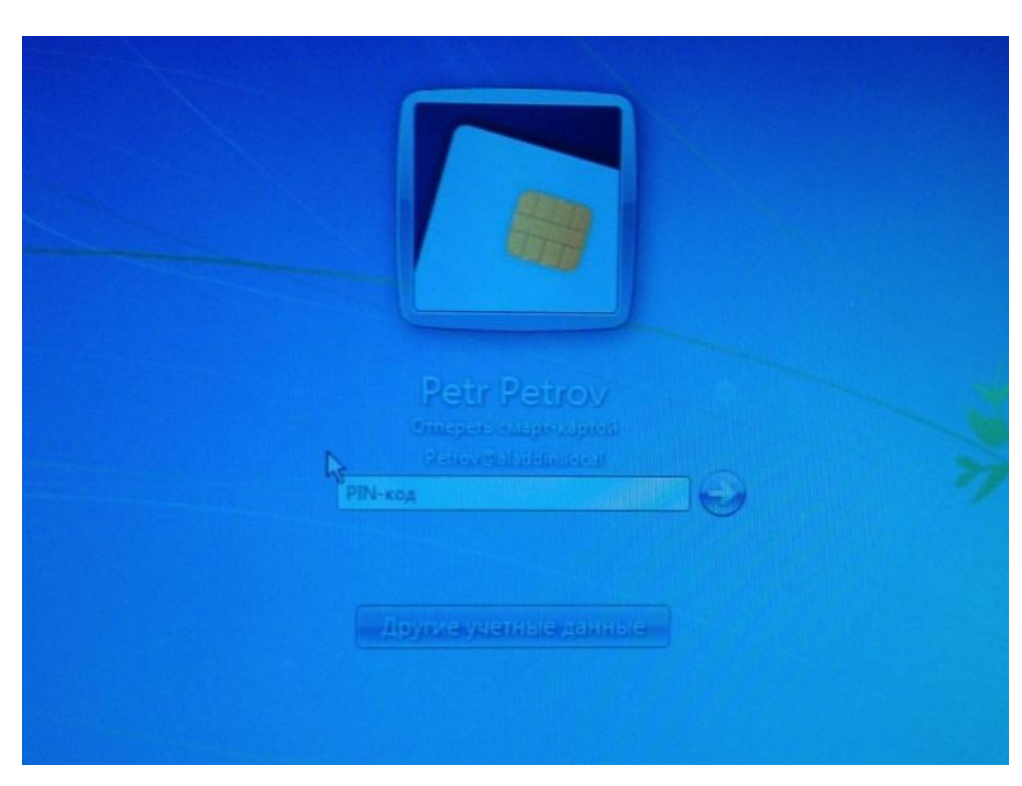

Рис. 31 – Запрос пин-кода на удаленной машине

Вводим **пин-код** пользователя.

Аутентификация на удаленной машине прошла успешно.

Запустив **SafeNet Authentication Client Tools** можно убедиться, что устройство корректно пробросилось в сессию (см. изображение ниже)

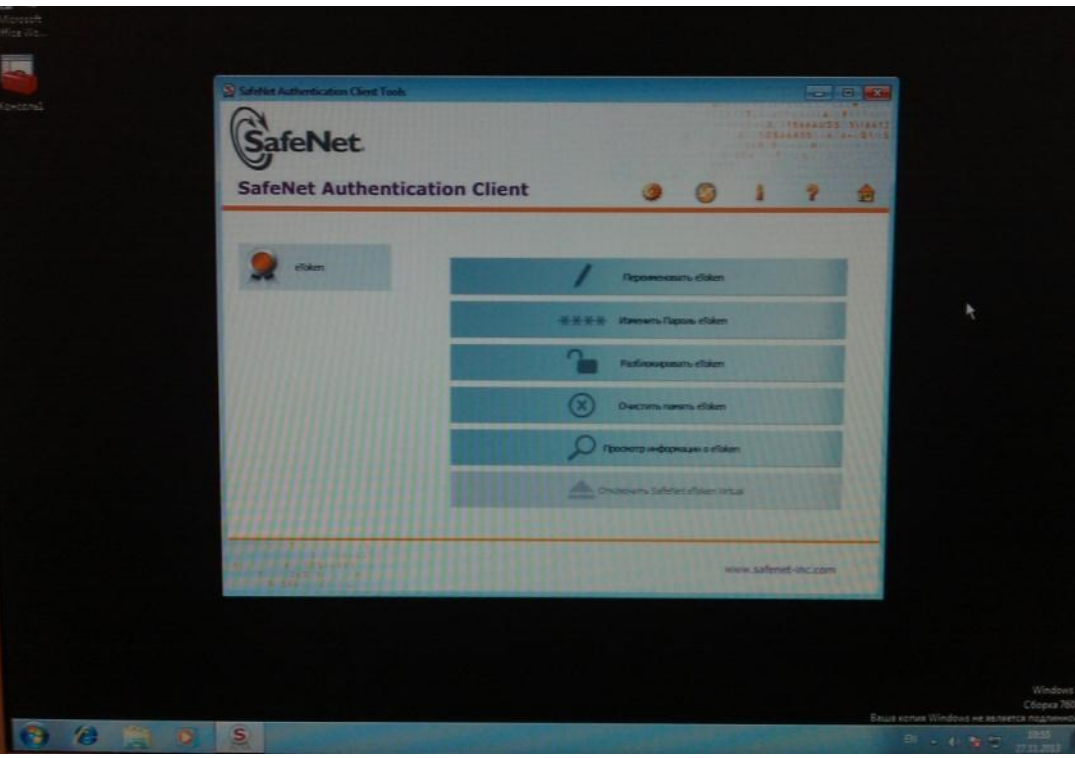

Рис. 32 – SAC Tools

# <span id="page-23-0"></span>**История изменений**

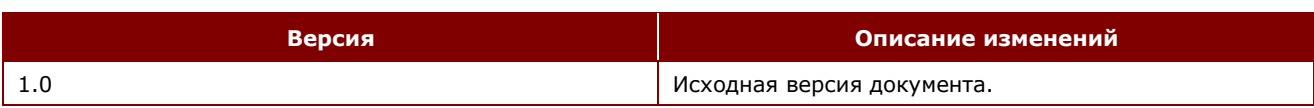

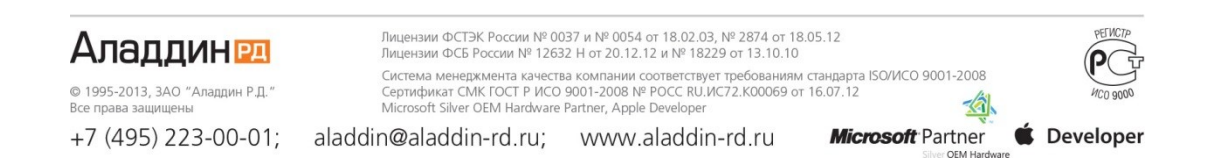